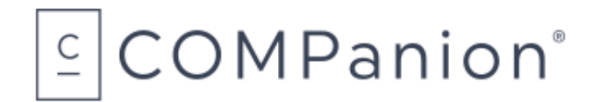

# Bluetooth Portable Scanner, for iPad & other devices

## Packing List

Thank you for purchasing the BlueTooth Portable Scanner. This package should contain the following items. If any are missing or damaged, please call COMPanion at 1-800-347-6439 or 1-801-943-7277.

This packing list is used for the indicated product:

❑ Bluetooth Portable Scanner — V1143

Your package should contain the following:

- ❑ Bluetooth Portable Scanner
- ❑ AC Adapter and Plugs
- ❑ USB Charging Cable
- ❑ 2 Rechargeable Batteries
- ❑ Lanyard
- ❑ COMPanion Installation Sheet
- ❑ Warranty Information

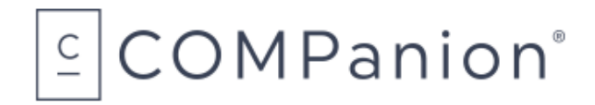

# Bluetooth Portable Scanner

Installation Guide

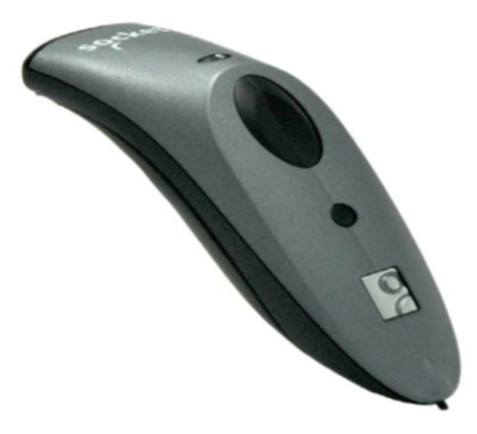

Thank you for purchasing COMPanion's Bluetooth Portable Scanner. Before using your scanner, you must configure it using the guide below.

### Scanner Setup

### 1 - Insert the Batteries:

Unlock the battery cover by using a screwdriver or coin to turn the lock under the Scanner to a horizontal position. Remove the cover. Install the batteries in their correct position as indicated by the +/- symbols. You may also want to attach the tether at this time. Replace the battery cover and turn the lock to a vertical position.

IMPORTANT! Only use NiMH rechargeable batteries. Never attempt to plug the scanner in using the AC Adapter or USB cable if you have installed standard alkaline batteries.

### 2 - Attach the Tether (Optional):

After removing the battery cover, wrap the string loop of the tether around the inside part of the lock. Replace the battery cover and lock it by turning the lock into a vertical position. If desired, attach the tether to a lanyard or belt.

### 3 - Assemble the AC Adapter:

If you plan to charge the Scanner with the AC adapter, assemble it first. Choose the plug for your region and slide it into the head of the adapter until it latches. Plug in the cable, making sure the USB connector is oriented correctly.

Alternatively, you can charge from a computer's USB port.

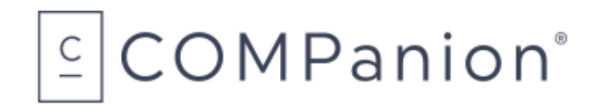

#### 4 - Charge the Scanner:

The Scanner must be fully charged before first use. Initial charging takes about 5 hours with the AC adapter. Red LED = Charging; Green LED = Fully charged

### Basic Functionality

Powering ON:

Press and hold down the small power button until the LED turns blue and the Scanner beeps twice (lowhigh).

### Powering OFF / Disconnecting:

Press and hold down the small power button until the scanner beeps twice (high-low).

#### Scanning Barcodes:

After connecting the scanner to your computer or device,open an application. Place the cursor where you want to enter data. Hold the Scanner about 4 inches (10 cm) from the barcode and press and hold the trigger button. Make sure the red aiming beam covers the entire width of the barcode. By default, the Scanner will beep and the LED will flash green to confirm that the barcode was decoded and sent to the host device.

NOTE: Do not use the Built-in Touch Screen Stylus on iPad, iPhone, iPod touch or other capacitive screen devices. Stylus for capacitive screen devices coming soon.

### Configure for use with Apple iOS / Mac OS

1. Power on the scanner.

- 2. Enable Bluetooth on the Apple device and select to Add or Setup a New Device.
- 3. In the list of found devices, select the Socket CHS and If prompted, tap Pair or Continue.

NOTE: The portable scanner should not require a passcode by default; however, If prompted to enter a passcode on this device use the default passcode '0000' (four zeroes).

4. After the Scanner connects and is ready to scan barcodes, it will beep once.

NOTE for iOS: To access the onscreen keyboard while connected to the Scanner:

- 1. Make sure the Scanner is connected to your Apple device.
- 2. Open your application and place the cursor where you want to enter data.
- 3. Quickly double-press the power button of the Scanner (like double-clicking a mouse) to open or close the onscreen keyboard.

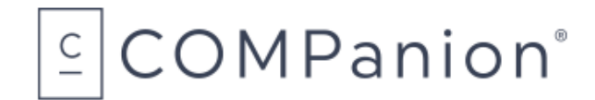

## Configure for use with a Windows PC

To pair the Scanner with a PC:

- 1. Power on the Scanner.
- 2. Scan the barcode below to configure the Scanner to work in HID mode for peripherals. The Scanner will beep 3 times.
- 3. Turn on Bluetooth on your PC and start a device search / add a new device.

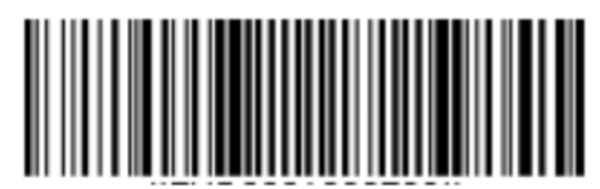

4. In the list of found devices, select Socket CHS. If prompted for a passkey, enter 0000 (four zeroes). If prompted to select services, select Input Device.

5.After the Scanner connects and is ready to scan barcodes, it will beep once.

### Automatic Reconnections:

After you power on the Scanner, it will automatically try to connect to the last computer or device it paired and connected to. Make sure the computer or device is in

range with Bluetooth enabled. If the Scanner is connected to a computer or device and gets disconnected, it will try to reconnect for a few minutes. Make sure the computer or device is on and in range. If the Scanner cannot reconnect, you will hear a long beep. Press the trigger button to restart the reconnection process.

## Unpairing the Scanner: Deleting the Bluetooth Pairing

In most cases, if the Scanner is paired with a computer or device, you should unpair it before trying to connect to a new computer or device. Power on the Scanner. Press and hold down the trigger button. Press and hold down the power button. After you hear 3 beeps, release both buttons. The Scanner will unpair and automatically power off. The next time you power on the Scanner, it will be discoverable.

## Factory Reset

Configures the Scanner to revert all settings to factory defaults. The Scanner will power off after scanning this barcode. COMPanion recommends also scanning this barcode before trying to connect to a new computer or device if you had previously paired with a computer or device.

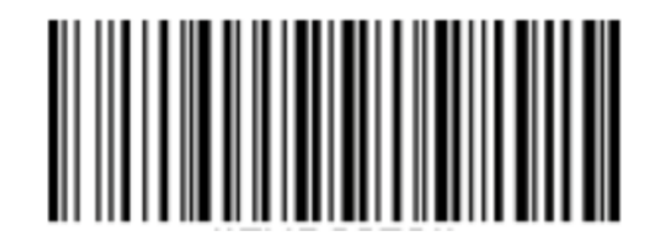

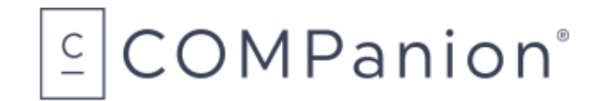

## Allow Single Digit Barcodes

This option allows the scanner to read barcodes outside of the normal range of 2-52 Characters. For example, you will need to scan this barcode if you wish to scan single digit command barcodes.

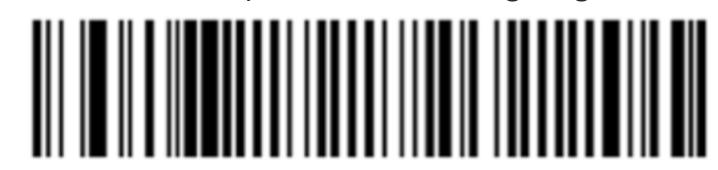

### **Status Indicator LED**

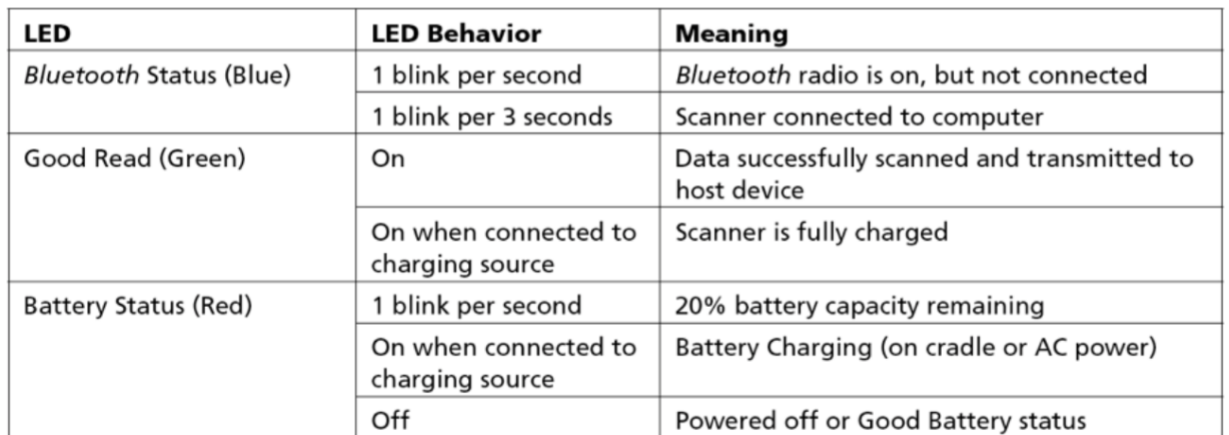

#### **Status Indicator Beeps**

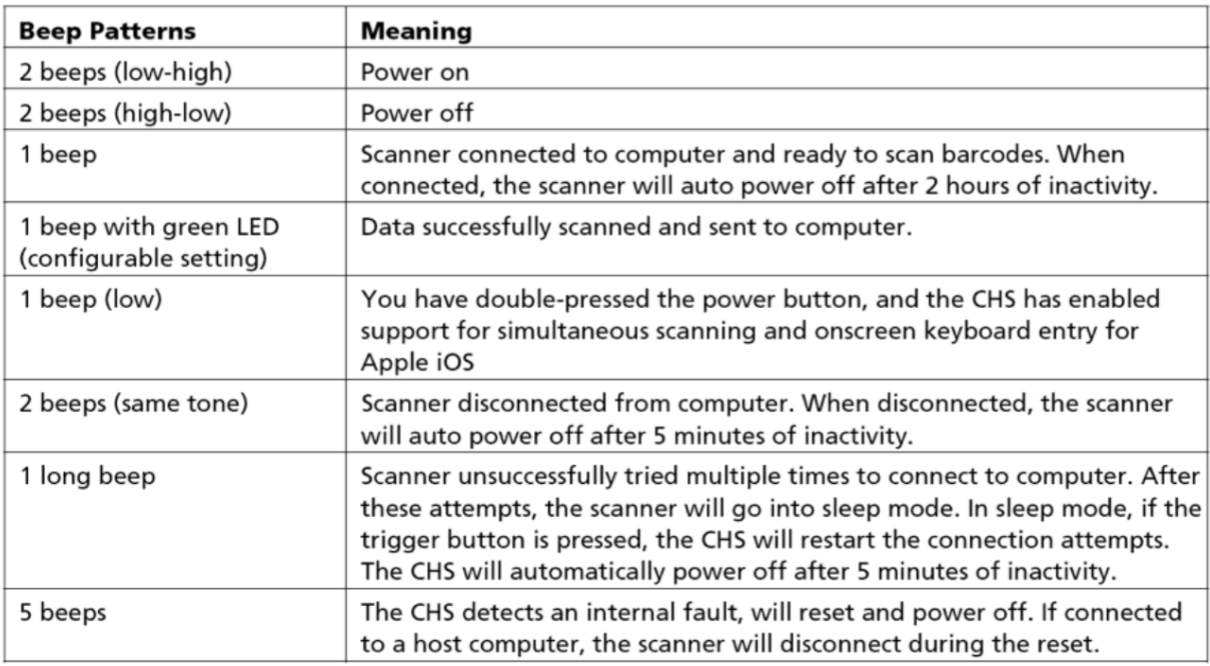

If you have any questions or problems, please contact COMPanion Customer Support at 1-800-347-4942 or by email at [support@companioncorp.com.](mailto:support@companioncorp.com)

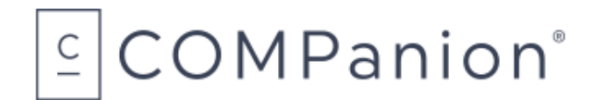

## Hardware Warranty

COMPanion Corporation's Scanners, Printers, Cash Drawers, and other hardware devices are warranted by COMPanion against defects in materials and workmanship for the specified period from the date of shipment by COMPanion to the end-user. During this warranty period, we, or our designated repair facility, will repair or replace (at our option) at no charge any device that proves to be defective, provided you return the device, shipping prepaid, to COMPanion, following the return guidelines below.

## Your Standard Warranty Period: 1 Year

This warranty does not apply if the product has been damaged by accident or misuse or as the result of service or modification by other than COMPanion or our designated repair facility.

No other express warranty is given. The replacement of the device is your exclusive remedy. Any other implied warranty of merchantability or fitness is limited to the duration of this written warranty. Some states, provinces and countries do not allow limitations on how long an implied warranty lasts, so the above limitation may not apply to you.

In no event shall COMPanion or its designated repair facility be liable for consequential damages. Some states, provinces, and countries do not allow for the exclusion or limitation of incidental or consequential damages, and so the above limitations or exclusions may not apply to you.

## Return Guidelines:

Should your device fail to work during the period of this warranty, contact COMPanion Customer Support at 1-800-347-4942. Our staff will help resolve the issue or provide return instructions.

Should your device still fail to operate after a reasonable period of trouble-shooting, your COMPanion support technician will issue a Return Merchandise Authorization (RMA) number and provide information about how to properly return the device to COMPanion.